# **SCHMIDTEL. CONTACT APP FÜR MICROSOFT TEAMS BENUTZERDOKUMENTATION**

**Stand: März 2024**

schmidt kom

#### **Rechtliche Hinweise**

Die Informationen in dieser Dokumentation wurden sorgfältig auf ihre Korrektheit überprüft, können aufgrund ständiger Aktualisierung und Änderungen jedoch Fehler enthalten.

schmidt|kom übernimmt keine Verantwortung für Druck- und Schreibfehler.

Trotz sorgfältiger inhaltlicher Kontrolle übernimmt schmidt|kom keine Haftung für die Inhalte externer Links und macht sich diese nicht zu eigen. Für den Inhalt der verlinkten Seiten sind ausschließlich deren Betreiber verantwortlich.

# schmidt kom

## **INHALTSVERZEICHNIS**

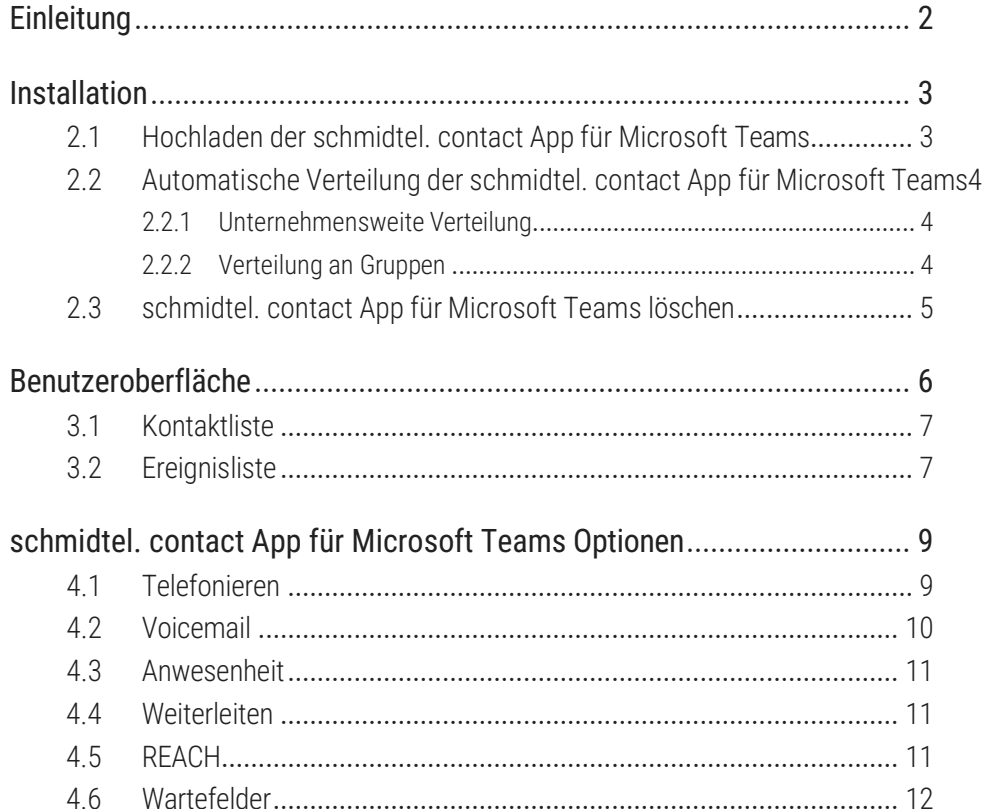

 $\overline{1}$ 

## <span id="page-3-0"></span>**1 EINLEITUNG**

Mit der schmidtel. contact App für Microsoft Teams können Sie schmidtel. contact Desktop Anrufe direkt über die Microsoft Teams - Oberfläche starten und entgegennehmen. Außerdem erhalten Sie vollen Zugriff auf Ihre Kontakte, erweiterte Anrufsteuerung, Erreichbarkeitsmanagement und die KI -Funktionen von schmidtel. contact. Sie benötigen ein schmidtel. contact Abonnement mit dem entsprechenden Add -On.

Die folgenden Funktionen sind verfügbar:

- ⚫ Anrufe starten und entgegennehmen
- ⚫ Erweiterte Anrufsteuerung (Anrufe zwischen Geräten weiterleiten, halten und wechseln)
- ⚫ Vollständiger Zugriff auf Ihre Kontakte
- ⚫ Anzeigen des Anwesenheitsstatus Ihrer Kollegen
- ⚫ Ihren eigenen Anwesenheitsstatus bearbeiten
- ⚫ Verwalten Sie Ihren Anwesenheitsstatus, indem Sie Anrufweiterlei tungen oder die REACH -Statusüberschreibung einstellen
- ⚫ Anmeldung an Wartefeldern oder Abmeldung von Wartefeldern
- ⚫ Voicemail-Transkription
- ⚫ Single Sign On mit Ihrem Microsoft 365-Konto

### **Weitere Online Hilfen**

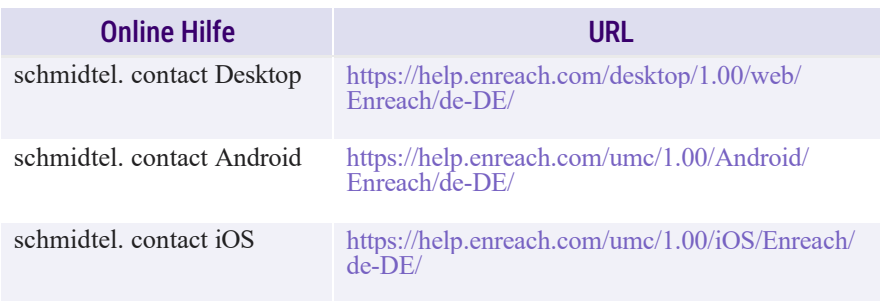

#### schmid**tal**

## <span id="page-4-0"></span>**2 INSTALLATION**

Die schmidtel. contact App für Microsoft Teams können Sie direkt im Microsoft Teams App Store herunterladen.

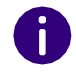

Um die schmidtel. contact App für Microsoft Teams nutzen zu können, muss der schmidtel. contact Desktop Client auf Ihrem Computer installiert sein.

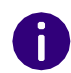

Die schmidtel. contact App für Microsoft Teams wird in der Microsoft Teams Web-App nicht unterstützt. Sie müssen die Microsoft Teams Desktop-App verwenden.

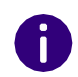

Die E-Mail-Adresse, mit der Sie sich bei Microsoft365 anmelden, muss dieselbe sein wie die Ihres Operator-Webbenutzers. Wenn Sie Fragen haben, wenden Sie sich bitte an Ihren Administrator.

### So installieren Sie die schmidtel. contact App für Microsoft Teams aus dem App Store

- **1** Öffnen Sie Microsoft Teams.
- **2** Klicken Sie auf **Apps**.
- **3** Suchen Sie nach **Contact** und klicken Sie neben dem App Symbol auf **Hinzufügen**.
	- $\checkmark$  Die schmidtel. contact App für Microsoft Teams wird zu Ihrer Microsoft Teams-Oberfläche hinzugefügt.

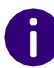

Um die schmidtel. contact App für Microsoft Teams zu öffnen, müssen Sie eventuell auf in der Menüleiste klicken. Sie können dies vermeiden, indem Sie mit der rechten Maustaste auf die App klicken und auf Pin klicken.

## <span id="page-4-1"></span>**2.1 HOCHLADEN DER SCHMIDTEL. CONTACT APP FÜR MICROSOFT TEAMS**

Als Administrator können Sie die schmidtel. contact App für Microsoft Teams in den unternehmensinternen Bereich des Microsoft Teams App Store hochladen, um sie allen Mitarbeitern in Ihrem Unternehmen zur Verfügung zu stellen. Für weitere Informationen siehe auch [https://](https://learn.microsoft.com/de/microsoftteams/platform/concepts/deploy-and-publish/apps-upload) [learn.microsoft.com/de-de/microsoftteams/platform/concepts/deploy](https://learn.microsoft.com/de/microsoftteams/platform/concepts/deploy-and-publish/apps-upload)[and-publish/apps-upload.](https://learn.microsoft.com/de/microsoftteams/platform/concepts/deploy-and-publish/apps-upload)

### So laden Sie die App im Microsoft Teams Admin Center hoch

**1** Laden Sie die schmidtel. contact App für Microsoft Teams .zip-Datei über diesen Download-Link herunter: [https://www.enreach.de/](https://www.enreach.de/produkte/support/support-downloads.html#cat_5) [produkte/support/support](https://www.enreach.de/produkte/support/support-downloads.html#cat_5)[downloads.html#cat\\_5.](https://www.enreach.de/produkte/support/support-downloads.html#cat_5)

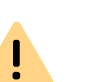

.zip-Dateien können nach dem Download durch Windows blockiert sein. Klicken Sie mit der rechten Maustaste auf die Datei und aktivieren Sie Zulassen unter Eigenschaften, um das Blockieren der Datei zu deaktivieren.

- **2** Öffnen Sie das Microsoft Teams Admin Center.
- **3** Klicken Sie im Menü auf **Teams-Apps**.
	- ✓ Es öffnet sich ein Dropdown-Menü.
- **4** Klicken Sie auf **Apps verwalten**.
	- ✓ Die Seite **Apps verwalten** erscheint.
- **5** Klicken Sie auf **+Hochladen**.
	- ✓ Das Fenster **Benutzerdefinierte App hochladen** erscheint.
- **6** Klicken Sie auf **Datei auswählen**.
- **7** Wählen Sie die schmidtel. contact App für Microsoft Teams.zip-Datei und klicken Sie auf **Öffnen**.
	- $\checkmark$  Die schmidtel. contact App für Microsoft Teams wird im unternehmensweiten App Store hochgeladen und steht Ihren Mitarbeitern zur Verfügung.

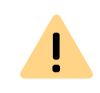

Der Status der App muss auf Zugelassen gesetzt sein. Geben Sie dazu Enreach in das Suchfeld ein und überprüfen Sie, ob der Status auf Zugelassen gesetzt ist.

## <span id="page-5-0"></span>**2.2 AUTOMATISCHE VERTEILUNG DER SCHMIDTEL. CONTACT APP FÜR MICROSOFT TEAMS**

Bei der Verteilung der schmidtel. contact App für Microsoft Teams haben Sie zwei Möglichkeiten:

*[Unternehmensweite](#page-5-1) Verteilung*

### *[Verteilung an Gruppen](#page-5-2)*

Für weitere Informationen siehe auch [https://learn.microsoft.com/de](https://learn.microsoft.com/en-us/microsoftteams/platform/concepts/deploy-and-publish/apps-upload)[de/microsoftteams/platform/concepts/deploy-and-publish/apps](https://learn.microsoft.com/en-us/microsoftteams/platform/concepts/deploy-and-publish/apps-upload)[upload.](https://learn.microsoft.com/en-us/microsoftteams/platform/concepts/deploy-and-publish/apps-upload)

### <span id="page-5-1"></span>**2.2.1 UNTERNEHMENSWEITE VERTEILUNG**

Sie können die schmidtel. contact App für Microsoft Teams für das gesamte Unternehmen zur Verfügung stellen.

### <span id="page-5-5"></span><span id="page-5-3"></span>So stellen Sie die schmidtel. contact App für Microsoft Teams für das gesamte Unternehmen bereit

- **1** Öffnen Sie das Microsoft Teams Admin Center.
- **2** Klicken Sie im Menü auf **Teams-Apps**. ✓ Es öffnet sich ein Dropdown-Menü.
- <span id="page-5-6"></span>**3** Klicken Sie auf **Einrichtungsrichtlinien**. ✓ Die Seite **App-Setuprichtlinien** erscheint.
- <span id="page-5-4"></span>**4** Klicken Sie auf **Global (organisationsweiter Standard).**
	- ✓ Die Seite **Global** erscheint.
- **5** Klicken Sie auf **Apps hinzufügen**.
	- ✓ Das Fenster **Installierte Apps hinzufügen** erscheint.
- **6** Geben Sie **Enreach** in das Suchfeld ein und klicken Sie auf die App, die angezeigt wird.
- **7** Klicken Sie auf **Hinzufügen**.
	- ✓ Die schmidtel. contact App für Microsoft Teams erscheint in der Liste **Installierte Apps**.
- **8** Klicken Sie auf **Speichern**.
	- ✓ Die schmidtel. contact App für Microsoft Teams steht dem gesam- ten Unternehmen zur Verfügung.

### So fügen Sie eine angeheftete App für das gesamte Unternehmen hinzu

- **1** Folgen Sie den Schritten **[\(1\)](#page-5-3)**-**[\(4\)](#page-5-4)** unter **[2](#page-5-5) So stellen Sie die schmidtel. [contact App für Microsoft Teams für das gesamte](#page-5-5)  [Unternehmen](#page-5-5) [bereit](#page-5-5)** , Seite 4.
- **2** Klicken Sie auf **Apps hinzufügen** unter **Angeheftete Apps**. ✓ Das Fenster **Angeheftete Apps hinzufügen** erscheint.
- **3** Geben Sie **Enreach** in das Suchfeld ein und klicken Sie auf die App, die angezeigt wird.
- **4** Klicken Sie auf **Hinzufügen**.
	- ✓ Die schmidtel. contact App für Microsoft Teams erscheint in der Liste **Angeheftete Apps**.
- **5** Klicken Sie auf **Speichern**.
	- ✓ Die schmidtel. contact App für Microsoft Teams wird dem gesamten Unternehmen als angeheftete App zur Verfügung gestellt.

## <span id="page-5-2"></span>**2.2.2 VERTEILUNG AN GRUPPEN**

Sie können die schmidtel. contact App für Microsoft Teams für einzelne Gruppen zur Verfügung stellen.

### So stellen Sie die schmidtel. contact App für Microsoft Teams für bestimmte Gruppen bereit

- **1** Folgen Sie den Schritten **[\(1\)](#page-5-3)**-**[\(3\)](#page-5-6)** unter **2 So stellen Sie die schmidtel. contact App für Microsoft Teams für das gesamte Unternehmen bereit**, Seite 4.
- **2** Klicken Sie auf **Hinzufügen**.
	- ✓ Sie können eine neue Einrichtungsrichtlinie erstellen.
- **3** Geben Sie unter **Beschreibung** einen Namen für die Einrichtungsrichtlinie ein.
- **4** Klicken Sie auf **Apps hinzufügen**.
	- ✓ Das Fenster **Installierte Apps hinzufügen** erscheint.
- **5** Geben Sie **Enreach** in das Suchfeld ein und klicken Sie auf die App, die angezeigt wird.
- **6** Klicken Sie auf **Hinzufügen**.
	- $\checkmark$  Die schmidtel. contact App für Microsoft Teams erscheint in der Liste **Installierte Apps**.
- **7** Klicken Sie auf **Speichern**.
	- ✓ Die schmidtel. contact App für Microsoft Teams steht der jeweiligen Gruppe zur Verfügung.

## <span id="page-6-0"></span>**2.3 SCHMIDTEL. CONTACT APP FÜR MICROSOFT TEAMS LÖSCHEN**

Sie können die schmidtel. contact App für Microsoft Teams in Ihrem Unternehmen löschen.

### So löschen Sie die schmidtel. contact App für Microsoft Teams

- **1** Öffnen Sie das Microsoft Teams Admin Center.
- **2** Klicken Sie im Menü auf **Teams-Apps**. ✓ Es öffnet sich ein Dropdown-Menü.
- 
- **3** Klicken Sie auf **Apps verwalten**.
- **4** Geben Sie **Enreach** in das Suchfeld ein und klicken Sie auf die App, die angezeigt wird.
	- $\checkmark$  Es erscheinen Informationen zu der App.
- **5** Klicken Sie auf **Löschen**, um die schmidtel. contact App für Microsoft Teams zu löschen.
	- $\checkmark$  Die App wird aus dem internen App Store des Unternehmens gelöscht und steht Ihren Mitarbeitern nicht mehr zur Verfügung.

 $\checkmark$  Die Liste aller in Ihrem Unternehmen verfügbaren Apps erscheint.

schmid**tal** 

## <span id="page-8-0"></span>**3 BENUTZEROBERFLÄCHE**

Die Benutzeroberfläche von schmidtel. contact App für Microsoft Teams ist in zwei Bereiche unterteilt:

- ⚫ Kontaktliste
- ⚫ Ereignisliste

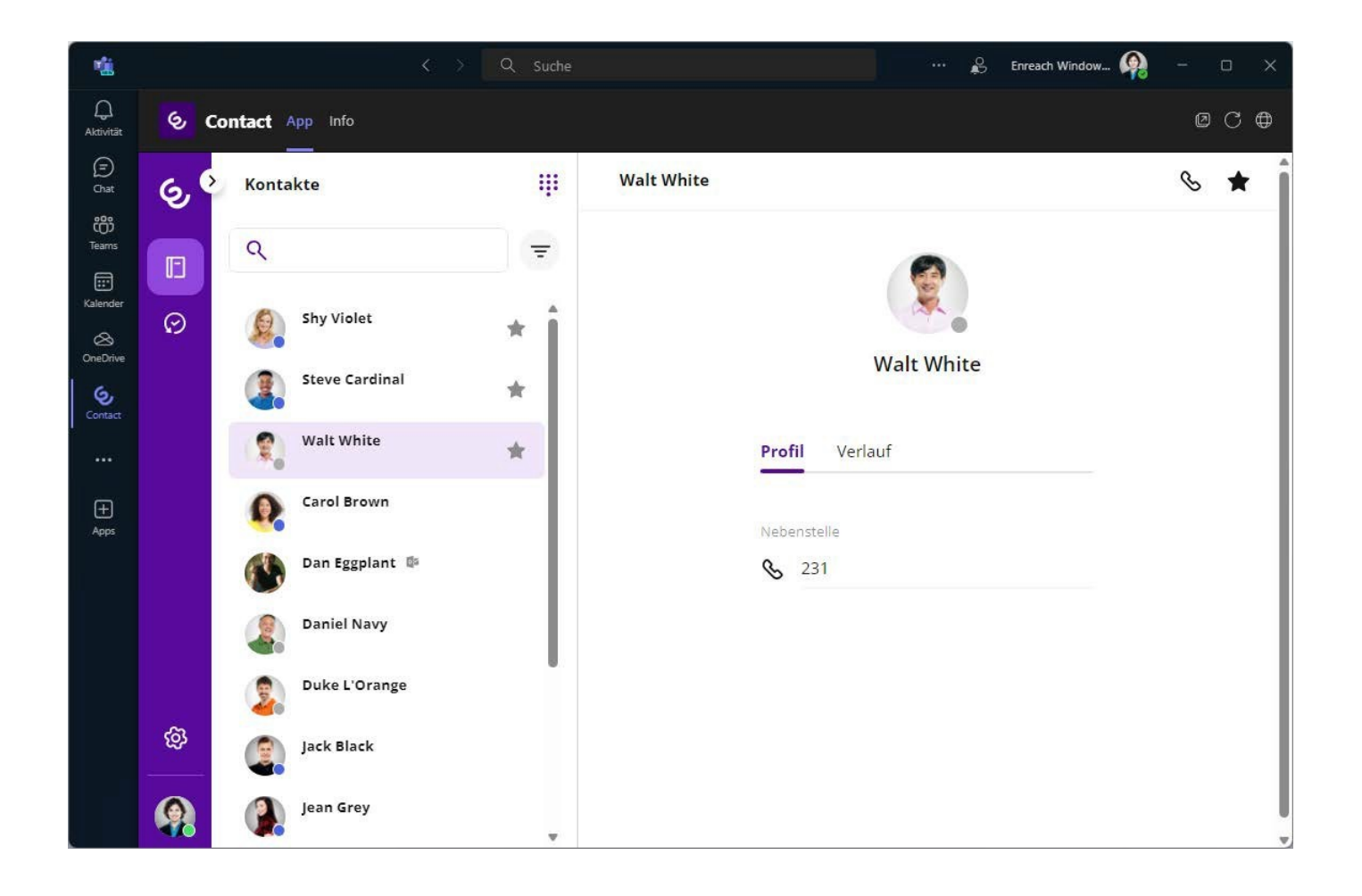

## <span id="page-9-0"></span>**3.1 KONTAKTLISTE**

Klicken Sie auf  $\left[\right]$ , um Ihre Kontaktliste zu öffnen. Hier werden alle Ihre Kontakte mit ihrem aktuellen Präsenzstatus angezeigt. Sie können Favoriten anzeigen und festlegen. Sie können auch Anrufe aus der Kontaktliste starten, siehe *[4 schmidtel. contact](#page-11-0) App für Microsoft Teams [Option](#page-11-0)en*[, Seite](#page-11-0) 9.

### **Suchleiste**

In der Suchleiste können Sie nach Namen und Nebenstelle suchen.

Q

### Filtern

Klicken Sie auf  $\equiv$  um beim Filtern von Kontakten mehrere Optionen

anzuzeigen. Wenn ein Filter aktiv ist, ändert sich das Symbol zu  $\equiv$ .

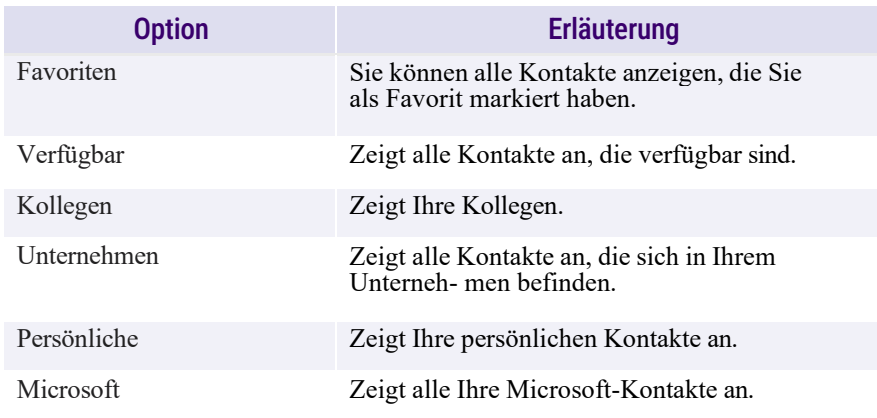

### Anwesenheit

Der Status Ihrer Kontakte wird durch einen farbigen Punkt auf dem Profilbild angezeigt. Die folgenden Anwesenheitsstatus sind verfügbar:

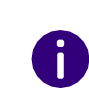

Wenn Sie sich in einem schmidtel. contact oder Microsoft Teams-Anruf befinden, wird Ihre Anwesenheit sowohl mit Microsoft Teams als auch mit schmidtel. contact synchronisiert.

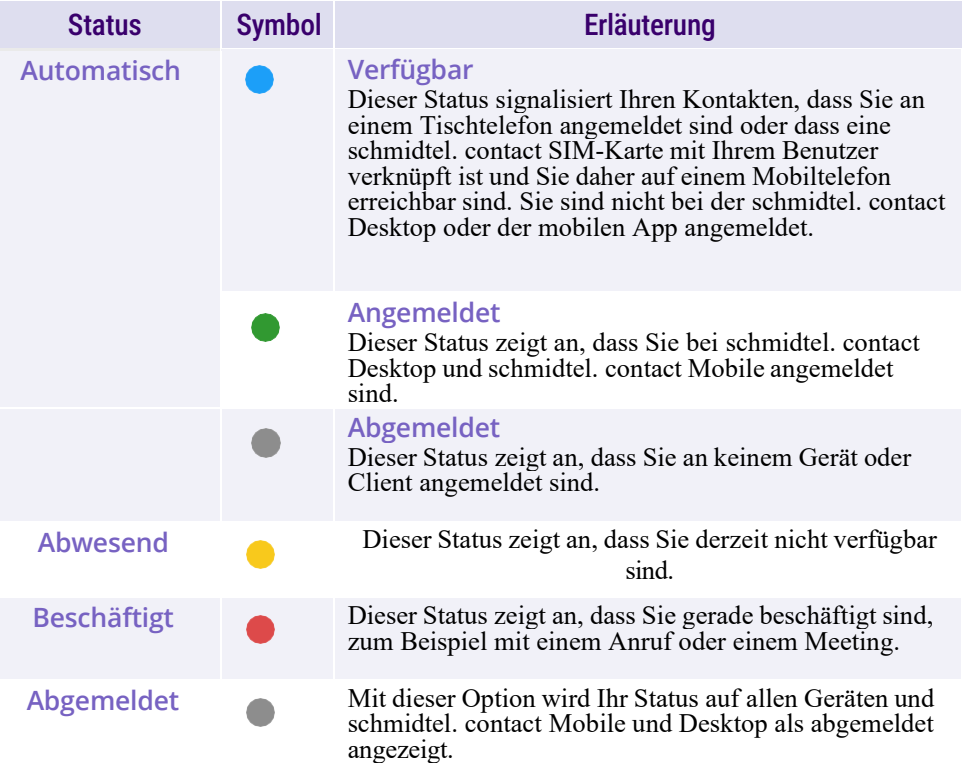

## <span id="page-9-1"></span>**3.2 EREIGNISLISTE**

Klicken Sie auf  $\bigcirc$ , um die Ereignisliste zu öffnen. Hier werden alle Ihre eingehenden, ausgehenden und verpassten Anrufe angezeigt. Sie

können Anrufe auch aus der Ereignisliste starten, siehe *[4 s](#page-11-0)chmidtel. co[ntact](#page-11-0)  [App für Microsoft Teams Optionen](#page-11-0)*, Seite 9.

### Suchleiste

In der Suchleiste können Sie nach Namen, Nebenstellennummern, Wartefeldern und Gruppen suchen.

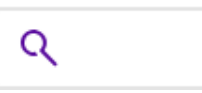

### Filtern

Sie haben mehrere Filteroptionen in der Liste der Favoriten:

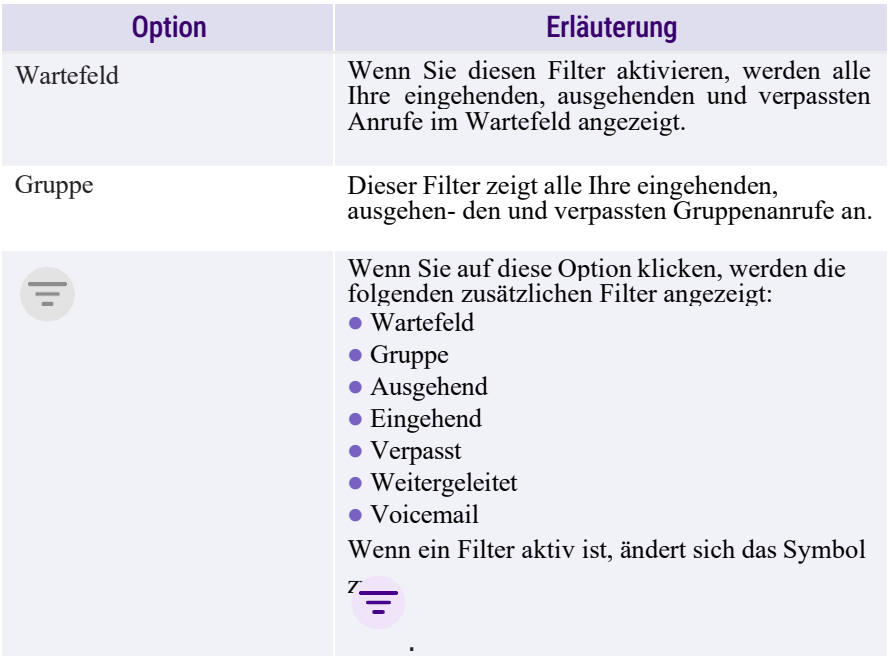

## <span id="page-11-0"></span>**4 SCHMIDTEL. CONTACT APP FÜR MICROSOFT TEAMS OPTIONEN**

Sie können aus der schmidtel. contact App für Microsoft Teams telefonie- ren, Ihre Weiterleitungen einstellen und Ihre Wartefelder und REACH- Einstellungen verwalten.

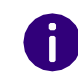

Um die schmidtel. contact App für Microsoft Teams nutzen zu können, wird empfohlen, die schmidtel. contact Desktop app geöffnet zu haben. Der Client kann über den folgenden Download-Link heruntergeladen werden: [https://](https://desktop.enreach.com/) [desktop.enreach.com/](https://desktop.enreach.com/)

## <span id="page-11-1"></span>**4.1 TELEFONIEREN**

Sie können Anrufe direkt über die Microsoft Teams-Oberfläche starten. Sie haben mehrere Möglichkeiten, einen Anruf zu starten:

- Aus Ihrer Kontaktliste
- ⚫ Aus der Ereignisliste
- ⚫ Aus dem Profil eines Kontakts
- ⚫ Über die Tastatur

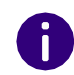

Anrufe, die über die schmidtel. contact App für Microsoft Teams gestartet werden, werden auf dem Gerät ausgeführt, das Sie unter *Gerät für [ausge](#page-11-2)[hende Anrufe](#page-11-2)* eingestellt haben.

### So starten Sie einen Anruf aus Ihrer Kontaktliste

**1** Öffnen Sie die schmidtel. contact App für Microsoft Teams.

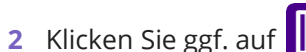

- 
- $\checkmark$  Ihre Kontaktliste erscheint.

**3** Klicken Sie neben dem jeweiligen Kontakt auf und dann auf  $\mathbb{R}$ . ✓ Der Anruf wird gestartet und Sie können den Anruf auf Ihrem ausgewählten Gerät tätigen, siehe *[Gerät für ausgehende Anrufe](#page-11-2)*, [Seite](#page-11-2) 9.

### So starten Sie einen Anruf aus dem Profil eines Kontakts

- **1** Öffnen Sie die schmidtel. contact App für Microsoft Teams.
- **2** Klicken Sie ggf. auf **...** 
	- ✓ Ihre Kontaktliste erscheint.
- **3** Klicken Sie auf den Kontakt, mit dem Sie den Anruf starten möchten.
- **4** Klicken Sie unter Nebenstelle auf  $\mathcal{R}$ .
	- ✓ Der Anruf wird gestartet und Sie können den Anruf auf Ihrem ausgewählten Gerät tätigen, siehe *[Gerät für ausgehende Anrufe](#page-11-2)*, [Seite](#page-11-2) 9.

### So starten Sie einen Anruf über die Tastatur

- **1** Öffnen Sie die schmidtel. contact App für Microsoft Teams.
- **2** Klicken Sie auf:
	- ✓ Die Tastatur erscheint.
- **3** Geben Sie die Nebenstelle des Benutzers oder die externe Nummer ein, die Sie anrufen möchten.
	- ✓ Der Anruf wird gestartet und Sie können den Anruf auf Ihrem ausgewählten Gerät tätigen, siehe *Gerät für [ausgehende](#page-11-2) Anrufe*, [Seite](#page-11-2) 9.

### <span id="page-11-2"></span>Gerät für ausgehende Anrufe

Sie können einstellen, auf welchem Gerät Ihre Anrufe getätigt werden sollen. Sie haben die folgenden Optionen:

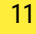

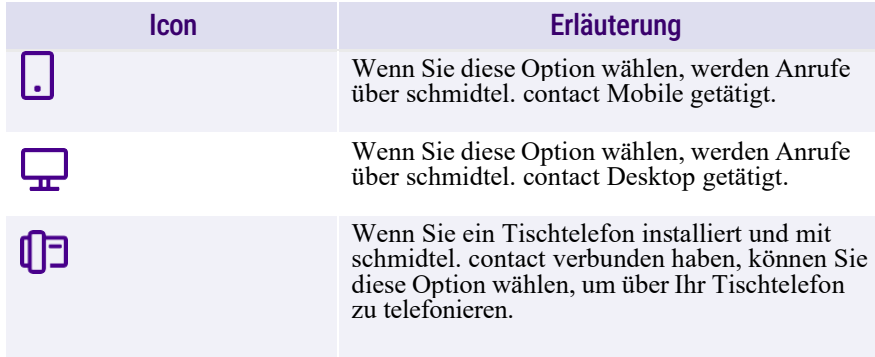

### Ziel für eingehende Anrufe

Sie können auswählen, auf welchem(n) Gerät(en) eingehende Anrufe signalisiert werden sollen.

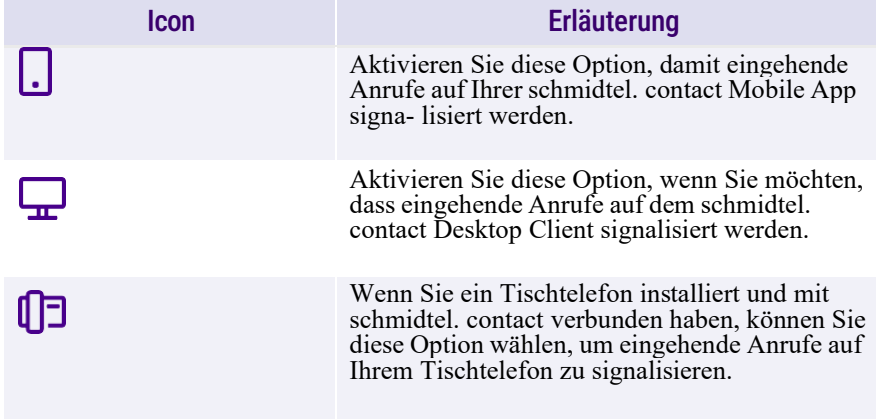

## <span id="page-12-0"></span>**4.2 VOICEMAIL**

Sie können Voicemails empfangen und abhören. Dies wird durch  $\Omega$ in der Liste der Ereignisliste angezeigt.

### So hören Sie eine Voicemail ab

- **1** Öffnen Sie die schmidtel. contact App für Microsoft Teams.
- **2** Klicken Sie auf  $\odot$ 
	- ✓ Die **Ereignisliste** erscheint.
- **3** Klicken Sie auf den Eintrag mit der Voicemail.
- **4** Klicken Sie auf **D**. ✓ Die Voicemail wird abgespielt.
- Klicken Sie auf $\sqrt{\frac{1}{2}}$ , um das Protokoll der Voicemail anzuzeigen .

### So laden Sie eine Voicemail herunter

A

- **1** Öffnen Sie die schmidtel. contact App für Microsoft Teams.
- **2** Klicken Sie auf  $\bullet$ ✓ Die **Ereignisliste** erscheint.
- **3** Klicken Sie auf den Eintrag mit der Voicemail.
- 4 Klicken Sie auf  $\overline{\mathbf{\cdot}}$ ✓ Die Voicemail wird auf Ihr Gerät heruntergeladen.

### So löschen Sie eine Voicemail

- **1** Öffnen Sie die schmidtel. contact App für Microsoft Teams.
- **2** Klicken Sie auf  $\bullet$ 
	- ✓ Die **Ereignisliste** erscheint.
- **3** Klicken Sie auf den Eintrag mit der Voicemail.
- **4** Klicken Sie auf **1**.

- **5** Klicken Sie auf **Ja, löschen**.
	- ✓ Die Voicemail wird gelöscht.

## <span id="page-13-0"></span>**4.3 ANWESENHEIT**

Sie können Ihren Anwesenheitsstatus überschreiben. Sie haben die folgenden Optionen:

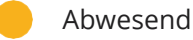

Beschäftigt

Abgemeldet

### So überschreiben Sie Ihren Anwesenheitsstatus

- **1** Öffnen Sie die schmidtel. contact App für Microsoft Teams.
- **2** Klicken Sie auf Ihr Profilbild.

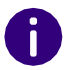

Sie müssen möglicherweise nach unten scrollen, um Ihr Profilbild zu sehen.

- **3** Wählen Sie unter **Anwesenheit** den gewünschten Status aus der Dropdown-Liste.
	- $\checkmark$  Ihr aktueller Anwesenheitsstatus wird mit dem ausgewählten Status überschrieben.

## <span id="page-13-1"></span>**4.4 WEITERLEITEN**

Sie können Ihre Weiterleitungseinstellungen direkt über die Microsoft Teams-Oberfläche verwalten.

### So verwalten Sie Ihre Weiterleitungseinstellungen

**1** Öffnen Sie die schmidtel. contact App für Microsoft Teams.

**2** Klicken Sie auf  $\odot$ 

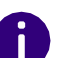

Sie müssen möglicherweise nach unten scrollen, um die Schaltfläche Einstellungen zu sehen.

- **3** Klicken Sie auf **Weiterleitung**.
- **4** Aktivieren Sie **Anrufweiterleitung aktivieren**.
- **5** Klicken Sie auf **Bedingt**, um eine bedingte Weiterleitung einzurichten.
- **6** Wählen Sie aus der Dropdown-Liste die Zeit, nach der Anrufe weitergeleitet werden sollen. oder
- **7** Klicken Sie auf **Unbedingt**, um eine unbedingte Weiterleitung einzustellen.
- **8** Wählen Sie, ob Sie Anrufe an Ihre Voicemail oder an eine Nebenstelle/Telefonnummer weiterleiten möchten.
- **9** Geben Sie ggf. die entsprechende Nebenstelle oder Telefonnummer ein.
- **10** Klicken Sie auf **Speichern**.
	- ✓ Ihre Weiterleitungseinstellungen werden gespeichert.

## <span id="page-13-2"></span>**4.5 REACH**

Sie können Ihre REACH-Einstellungen direkt über die Microsoft Teams-Oberfläche verwalten. Sie können

- ⚫ ihren aktiven Status sehen
- ⚫ ihren aktiven Status überschreiben und ein Ablaufdatum festlegen
- ⚫ einen Status festlegen, wenn Sie sich in einem Meeting befinden

### So verwalten Sie Ihre REACH-Einstellungen

**1** Öffnen Sie die schmidtel. contact App für Microsoft Teams.

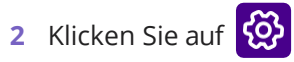

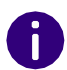

Sie müssen möglicherweise nach unten scrollen, um die Schaltfläche Einstellungen zu sehen.

### **3** Klicken Sie auf **REACH**.

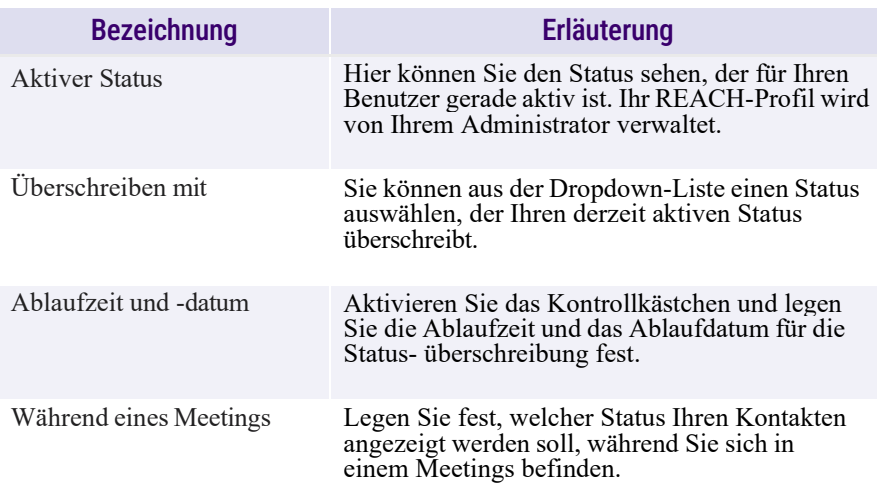

- **4** Klicken Sie auf **Speichern**.
	- $\checkmark$  Ihre Einstellungen werden gespeichert.

### So ändern Sie Ihren REACH-Status manuell

- **1** Öffnen Sie die schmidtel. contact App für Microsoft Teams.
- **2** Klicken Sie auf Ihr Profilbild.

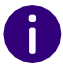

Sie müssen möglicherweise nach unten scrollen, um Ihr Profilbild zu sehen.

- **3** Öffnen Sie das Dropdown-Menü unter **REACH** und wählen Sie einen REACH-Status.
	- $\checkmark$  Ihr aktueller REACH-Status wird mit dem ausgewählten Status überschrieben.

## <span id="page-14-0"></span>**4.6 WARTEFELDER**

Unter **Wartefelder** können Sie sich bei Ihren Wartefeldern an- und abmelden.

### So melden Sie sich bei Ihren Wartefeldern an oder ab

- **1** Öffnen Sie die schmidtel. contact App für Microsoft Teams.
- **2** Klicken Sie auf  $\odot$

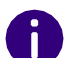

Sie müssen möglicherweise nach unten scrollen, um die Schaltfläche Einstellungen zu sehen.

#### **3** Klicken Sie auf **Wartefelder**.

- ✓ Alle Wartefelder, in denen Sie Mitglied sind, werden hier angezeigt. Sie können sehen, bei wie vielen Wartefeldern Sie angemeldet sind.
- **4** Aktivieren Sie den Schieberegler neben den Wartefeldern, bei denen Sie sich anmelden möchten.

✓ Sie werden bei den jeweiligen Wartefeldern angemeldet.

- oder
- **5** Deaktivieren Sie den Schieberegler neben den Wartefeldern, von denen Sie sich abmelden möchten.
	- ✓ Sie werden von den jeweiligen Wartefeldern abgemeldet.